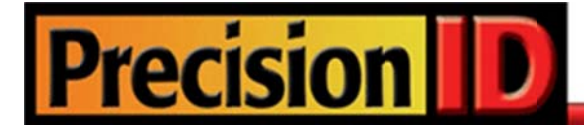

# **PrecisionID Code 39 Barcode Fonts User Manual**

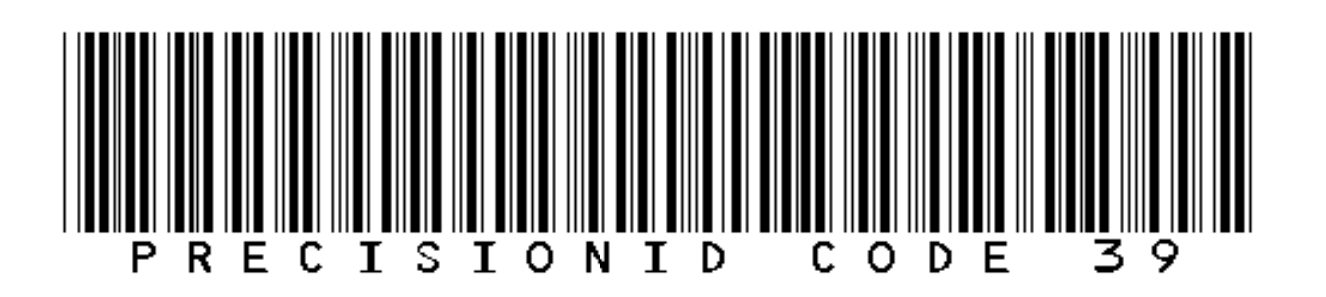

**Updated September 2010** 

Copyright 2010 - PrecisionID, LLC

# **PrecisionID Code 39 Barcode Font User Manual**

**Notice:** When you use this product you agree to the End User License Agreement (EULA). The EULA is provided as a file in the package for this product. To view the license online, please visit www.PrecisionID.com/licenses/

**Limitations of the demo version:** The demo version of this product may be used for evaluation purposes only. In the demo version, the number 6 and the characters G, S and X contain the demo watermark. All other characters and symbols are exactly the same as the purchased version. If you are using the demo version and you would like to order, please visit: http://www.precisionid.com/

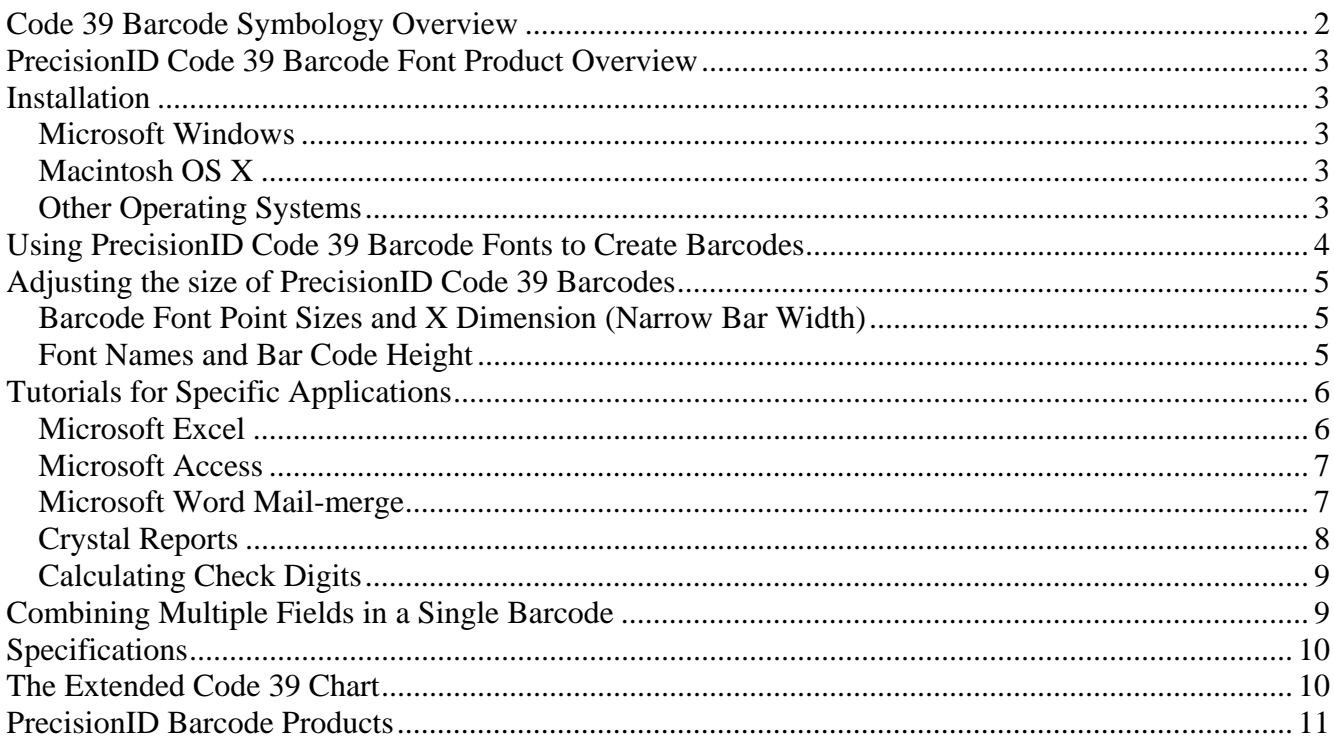

## **Code 39 Barcode Symbology Overview**

Code 39 is also referred to as Code 3 of 9 and LOGMARS. Code 39 can encode uppercase letters, numbers and a few special characters such as the minus, period, space, asterisk, dollar sign, forward slash, plus and percent. Code 3 of 9 is a self-checking barcode type, which means that a check digit is not required in the barcode for the scanner to read it. All barcodes require start and stop characters. As a standard, Code 39 uses the asterisks as the start and stop character.

## **PrecisionID Code 39 Barcode Font Product Overview**

This Code 39 Barcode Font Package contains 6 sizes of TrueType and PostScript fonts, each supplied with and without human readable text below the barcode. The package also contains complete documentation, specifications and implementation examples. Some implementations of Code 39 (such as LOGMARS) require a check digit. For this purpose, we provide PrecisionID Font Formatting Components ™ which include a Crystal Reports UFL, Microsoft VBA module for Excel and Access and Visual Basic source code which may also be used as a guide for conversion to other languages.

## **Installation**

#### **Microsoft Windows**

Decompress the fonts in the supplied ZIP file with a decompression utility, such as WinZip. PrecisionID Barcode fonts are compatible with all 32 bit versions of Windows. PrecisionID recommends using the supplied **Setup.exe** file to install the barcode fonts automatically in Windows. If you wish to manually install the fonts in Windows, open Control Panel and choose Fonts; then choose Install New Font and browse to the folder that contains the barcode fonts with the TTF extension extracted from the ZIP file. Some applications may require a restart of the computer.

#### **Macintosh OS X**

PrecisionID Barcode fonts are compatible with all versions of Macintosh OS Version 10.1 and greater (OSX). Decompress the barcode fonts in the supplied ZIP file with a decompression utility such as Stuffit Expander. Drag the barcode fonts with the TTF extension to the Library/Fonts folder of your hard drive. To activate the fonts, restart the application; some applications may require a restart of the computer.

#### **Other Operating Systems**

PrecisionID supplies Windows TrueType (TTF) fonts and both Binary (PFB) and ASCII (PFA) versions of PostScript fonts. Consult the documentation for your operating system about instructions and which fonts to install.

## **Using PrecisionID Code 39 Barcode Fonts to Create Barcodes**

PrecisionID Code 39 Barcode Fonts are designed for easy implementation in just about any application. After installing the fonts, simply follow the steps below to create a barcode.

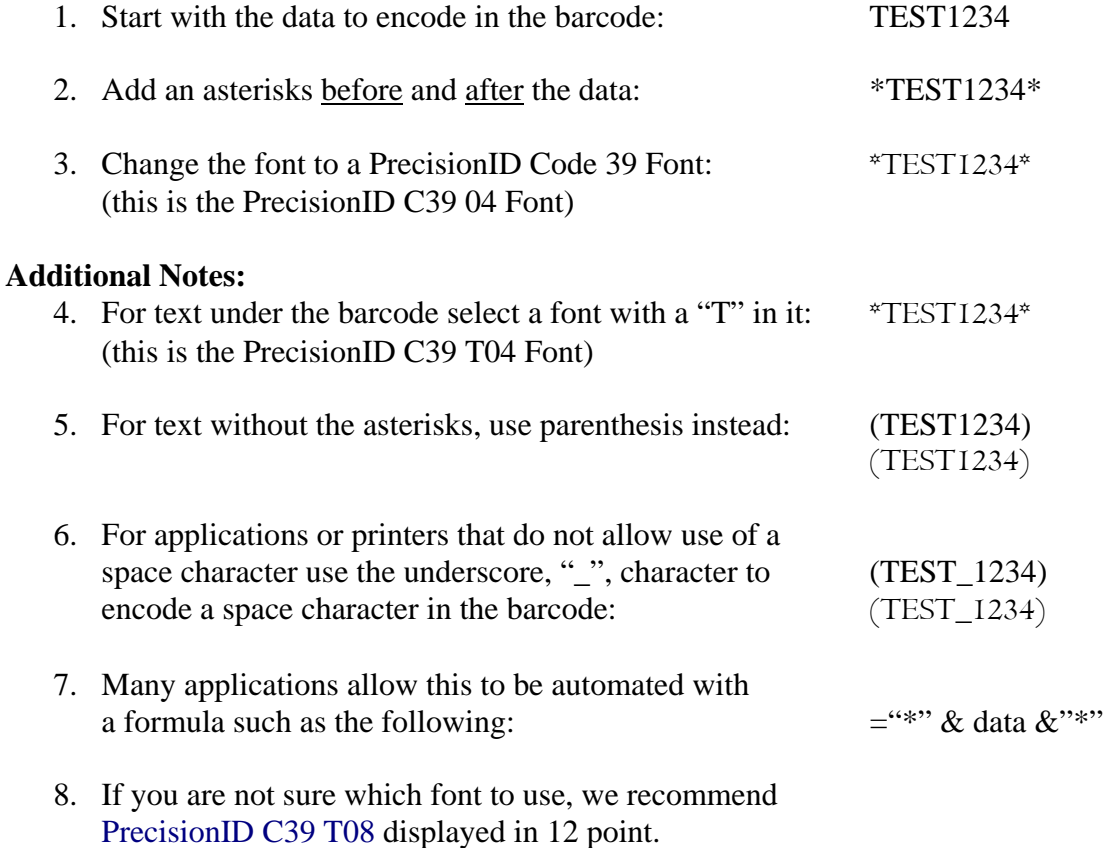

# **Adjusting the size of PrecisionID Code 39 Barcodes**

Some barcode implementations may require the code 39 barcode to be a specific size. Additionally, printers may have specific requirements of the barcode as well. The following are guidelines and hints for selecting a point size and adjusting the overall size of a Code 39 Barcode.

## **Barcode Font Point Sizes and X Dimension (Narrow Bar Width)**

PrecisionID fonts are designed to print with precision on both high resolution printers and low resolution printers such as 203 dpi thermal barcode printers. When printing at 203 dpi, the point size chosen should be a multiple of 6. When printing at 300 dpi, the point size should be a multiple of 4.

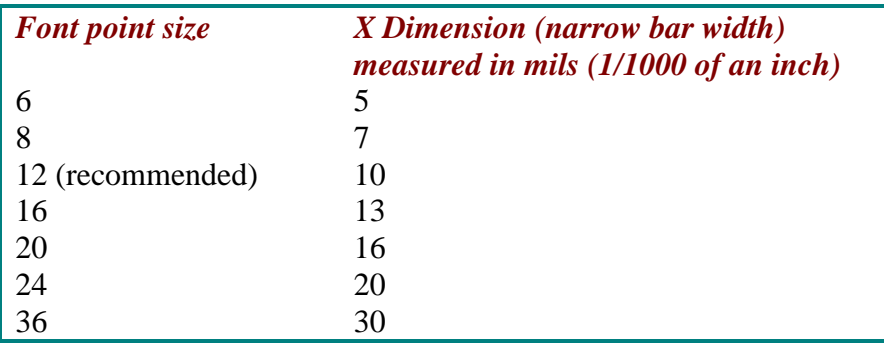

## **Font Names and Bar Code Height**

The numbers at the end of the barcode font name identifies the height of the barcode in millimeters when printed at 12 points. Barcode fonts with the letter "T" before the numbers include the data in human readable text below the barcode. The barcode in the text and non-text fonts are the same height.

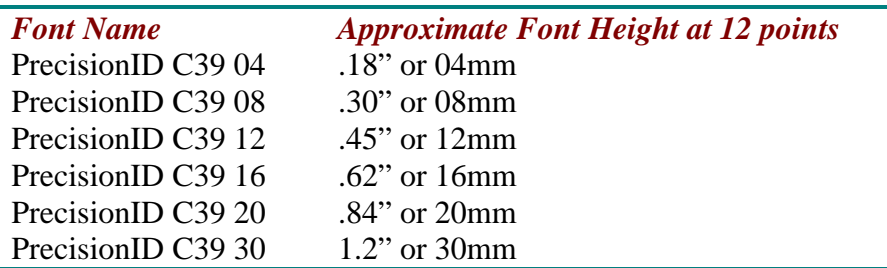

If the Code 39 Barcode needs to be a specific overall size…

- 1. First create the barcode.
- 2. Adjust the length by increasing/decreasing the font point size.
- 3. Adjust the height by selecting a specific barcode font as detailed above.

# **Tutorials for Specific Applications**

The results for the following tutorials are saved in the examples folder of the product zip file. Please examine the examples provided in this folder.

## **Microsoft Excel**

1. This example will create a Code 39 barcode in cell B10 using the data from cell A10 for the barc ode.

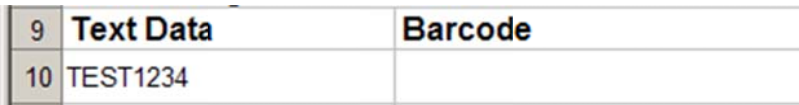

2. In cell B10, enter the formula ="\*" & A10 & "\*" which will append the start/stop character to the d data.

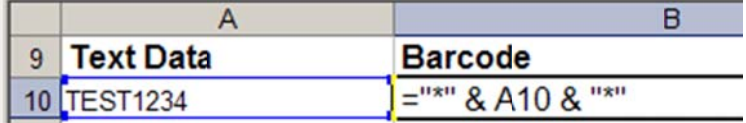

3. The text is now formatted for the barcode in the spreadsheet with asterisks before and after the text from column A10.

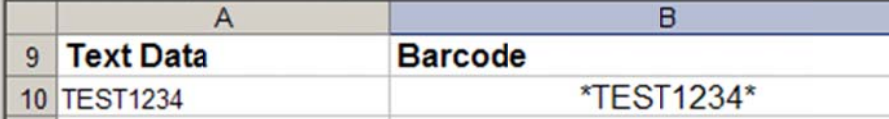

4. With cell B10 selected, choose the PrecisionID C39 T04 font, which is specifically formatted for use in Microsoft Excel, and choose 12 for the point size. PrecisionID also recommends centering the text in this cell so the barcode will contain white space before and after the centering the text in this cell so the barcode will contain white space before and after the barcode. If you have multiple barcode fonts on your system, you must select a PrecisionID Code 39 barcode font.

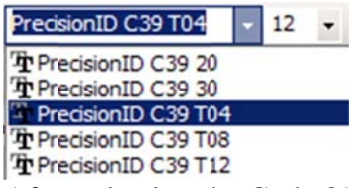

5. After selecting the Code 39 barcode font, the barcode will appear. Adjust the column width so there is white space before and after the bars of the barcode.

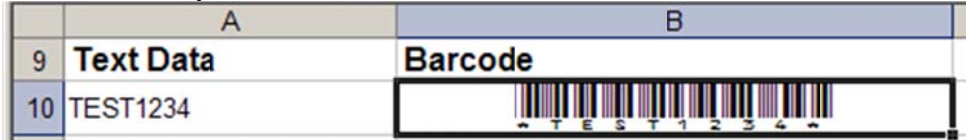

- 6. To create an entire column of barcodes, choose Edit Copy with cell B10 selected.
- 7. Highlight cells you wish to add barcodes to and choose Edit Paste. The formula will automatically adjust.

## **Microsoft Access**

To create a barcode in a Microsoft Access report:

- 1. In design view, add a text box to the report.
- 2. Right click on the text box to choose properties.
- 3. Place the formula  $=(\n\overline{\phantom{a}}^*\times \mathbb{C}^*\times \mathbb{C}^*\times \mathbb{$ box where Table1 is the table and Field1 is the field that contains the data for the barcode.

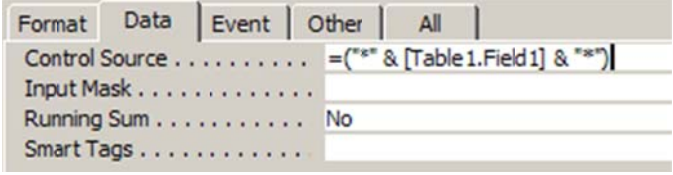

- 4. With the text box selected, choose a PrecisionID Code 39 Barcode font and a point size. We suggest PrecisionID C39 T08 in 12 point for the font. If other barcode fonts are installed on vour system, be sure to select a Code 39 barcode font.
- 5. Size the text box so it is large enough to contain the entire barcode. You will need to adjust the height and width of the text box.

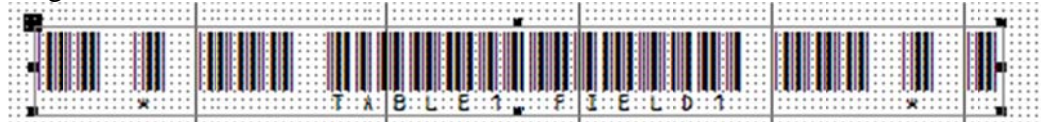

6. Save and run the report. You will see the barcode appear in the text box.

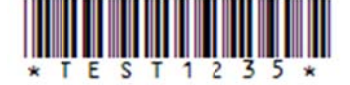

## **Microsoft Word Mail-merge**

- 1. Open the mail merge document.
- 2. Place the parenthesis characters around the brackets for the merge field(s) you want to barcode. For example: («FirstName»). You can combine merge fields to create a single barcode from them. To do this you may place a space between them, using the underscore. For example, here we place the "(" before and ")" after: («FirstName» «LastName»)
- 3. Carefully select only the parenthesis and everything in between them and choose the **PrecisionID C39 T12** font. Select 12 point font size.
- 4. After the PrecisionID barcode font is chosen, examine the area after the last >> symbol. If there is more than 5 bars in the barcode after the last >> symbol, highlight the area after the first 4 bars and change the font to a text font (Arial, etc.). This is necessary and important because a space or carriage return after the closing parenthesis will produce an extra barcode character and render the barcode invalid.
- 5. Finally, PrecisionID recommends only using parenthesis as start and stop characters in Microsoft Word. Sometimes Microsoft Word will interpret asterisks as a formatting command and will **bold** the data and drop the asterisks rendering an invalid barcode. The parentheses avoid this problem.

## **Crystal Reports**

This example was created in Crystal Reports version 8. Implementation in other versions of Crystal Reports are very similar if not identical. The fonts are compatible with Crystal version 7 and above.

- 1. Open your Crystal Report and switch to design mode. In version 8, choose Insert Formula Field or in version 9 and above choose Report – Formula Workshop.
- 2. Right Click on Formula Fields and choose New.

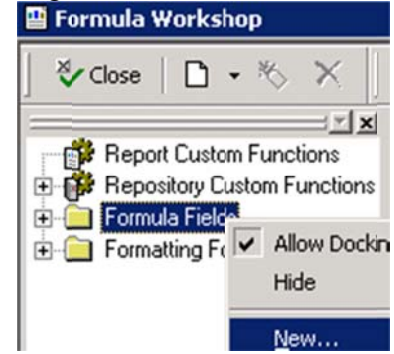

- 3. Give the formula field a name, in this example we will name it PrecisionID C39. In versions 9 and above, you are asked to use the editor or the expert, choose Use Editor.
- 4. Enter the formula of "\*" & {Table1.Field1} & "\*" where Table1.Field1 is the table and field of vour database.

**NOTE:** In the event a check digit is needed in the barcode, use the formula PrecisionID\_C39M43 (Table1.Field1). The U25PrecisionID.dll UFL file must be installed before this formula can be used or an error will result. The UFL file is installed by running the Setup.exe file in the font package or by copying the U25PrecisionID.dll file provided in the Zip file to the Windows System directory or where the Crystal DLLs are located. When the U25PrecisionID.dll file is installed and active, the PrecisionID formulas will appear in the Formula Workshop under Additional Functions.

5. The tables and fields are visible above in your database connection. Choose Save and Close.

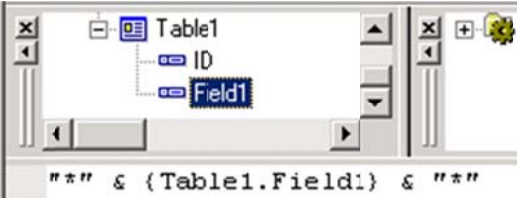

6. From the Field Explorer, drag the PrecisionID\_C39 Formula Field to the report.

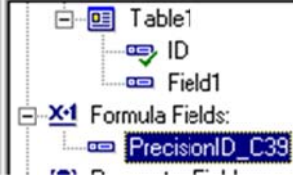

- 7. Choose File Print Preview. You will see the formula field formatted the data from the database and appended the proper characters (asterisks) at the beginning and ending of the text.
- 8. Switch back to design mode, select the formula field, and choose the PrecisionID C39 T08 font. If you have multiple barcode fonts installed in your system, you must select a Code 39 barcode.
- 9. Adjust the formula field height and width so it is large enough to contain the entire barcode leaving some extra space to the right and left of the barcode.

10. The barcode is now visible when you run the report.

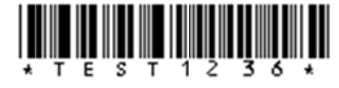

## **Calculating Check Digits**

In some cases a check digit is required with Code 39. PrecisionID has provided a VBA module that will calculate this for you, PrecisionID C39 Module.bas. This module may be imported into Microsoft Excel or Access via the Visual Basic Editor and will enable access to the PrecisionID\_C39M43(data) function. In the Excel example on page 6, the formula  $=$ PrecisionID C39M43(A10) would be placed in cell B10.

The easiest method of creating source code for a check digit in a custom application is to use the supplied PrecisionID C39 Module bas module as a guide. The module was written to be compatible with Visual Basic 6 and Microsoft Office VBA and may be viewed with a text editor. The function uses basic text and math functions and is easily translated into most programming languages.

# **Combining Multiple Fields in a Single Barcode**

Multiple fields may be combined in a single barcode if desired. When doing this, it is usually necessary to encode a function between the fields. To encode a function such as a tab or return in the symbol between fields, you need to (1) enable extended Code 39 in your scanner and (2) use \$I for a tab and \$M for a return according to the Extended Code 39 Chart on Page 10. Below, we include a few examples of formulas that insert a tab between the fields in common applications:

Microsoft Access Report:  $=("^{**} \& [Table1.Field1] \& "I" \& [Table1.Field2] \& "*")$ 

Microsoft Excel: ="\*" & C10 & "\$I" & D10 & "\*"

Microsoft Word Mail-Merge: («FirstName»\$I«LastName»)

Crystal Reports: "\*" & {Table1.Field1} & "\$I" & {Table1.Field2} & "\*"

# **Specifications**

# **The Extended Code 39 Character Chart**

Standard Code 39 barcodes can encode uppercase letters, numbers and a few special characters, specifically the minus, period, space, dollar sign, forward slash, plus and percent. Note that the asterisk is encoded in the barcode but interpreded as a Start and/or Stop character.

If Extended Code 39 characters are enabled in your scanner, additional characters can be encoded by using character combinations as noted in the following table. Generally, the dollar sign, percent, forward slash, and plus characters are used like a "shift key" to output an additional character. See the table below for these additional characters.

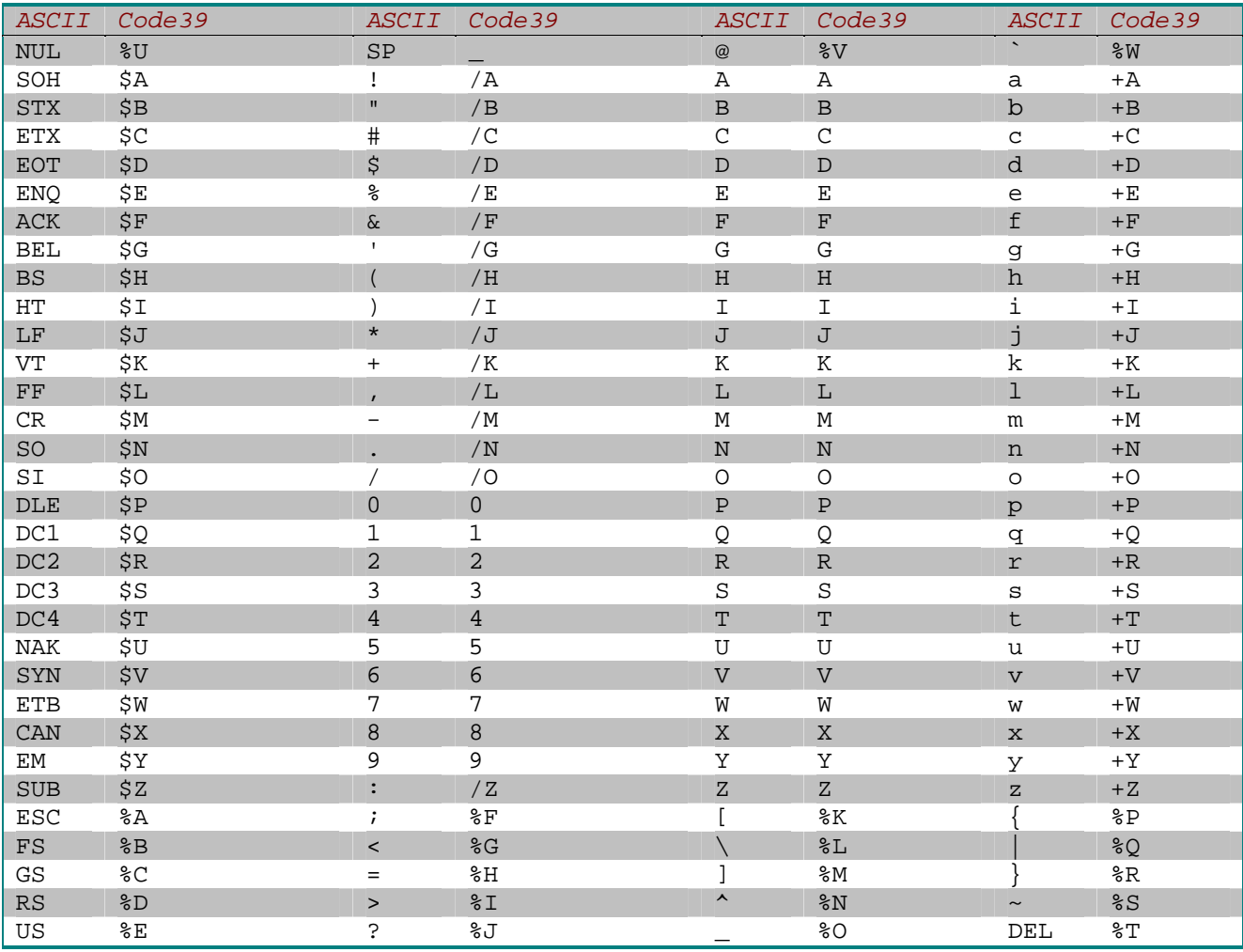

#### **Table: Extended Code 39 Character Set**

## **PrecisionID Barcode Products**

PrecisionID offers a variety of barcode generation software. Visit www.PrecisionID.com for more information on these products.

**Code 128 Barcode Fonts** – Generate Code 128, UCC 128, EAN-128, and USS128 Barcodes easily using this package.

**Code 39 Barcode Fonts** – Generate Code 39 (Code 3 of 9), LOGMARS, and HIBC Barcodes easily using this package.

**Interleaved 2 of 5 Barcode Fonts** – Generate USS Interleaved 2 of 5, EAN-14, ITF-14, German Post Identcode and Leitcode Barcodes easily using this package.

**UPC Barcode Fonts** - Generate UPC-A, UPC-E, UCC-12, EAN-8, EAN-13, ISBN, Bookland, and JAN barcodes using this package

**EAN Barcode Fonts** - Generate EAN, EAN-13, EAN-8, UPC-A, UPC-E, UCC-12, ISBN, Bookland, and JAN barcodes using this package.

**POSTNET Barcode Fonts** – Generate USPS POSTNET, Planet, and FIM barcodes using this package.

**Native ASP Barcode Generator** – Generate most common barcodes on any website utilizing this ASP barcode generator.

**Barcode ActiveX Control** – Generate most common barcodes in ActiveX graphics object compatible environments using this ActiveX control.

**Data Matrix Barcode ActiveX Control** – Generate Data Matrix ECC200, PDF417, and Macro PDF417 barcodes in any ActiveX graphics objects compatible environment using this ActiveX control.

**PDF417 Barcode ActiveX Control** – Generate PDF417, Macro PDF417, and Data Matrix ECC200 barcodes in any ActiveX graphics objects compatible environment using this ActiveX control.

**OCR-A and OCR-B Fonts** – Create bank checks, passports, credit card imprints, serial labels, postal mail, and more with this OCR-A and OCR-B font package.

**MICR E13B Fonts** – Create bank checks and other paper based drafting documents using this MICR E13B Font Package.